# LGWAN/政府共通NWによる登記嘱託 ~登記・供託オンライン申請システム~

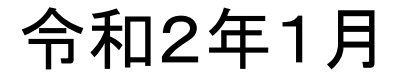

1

### 目次

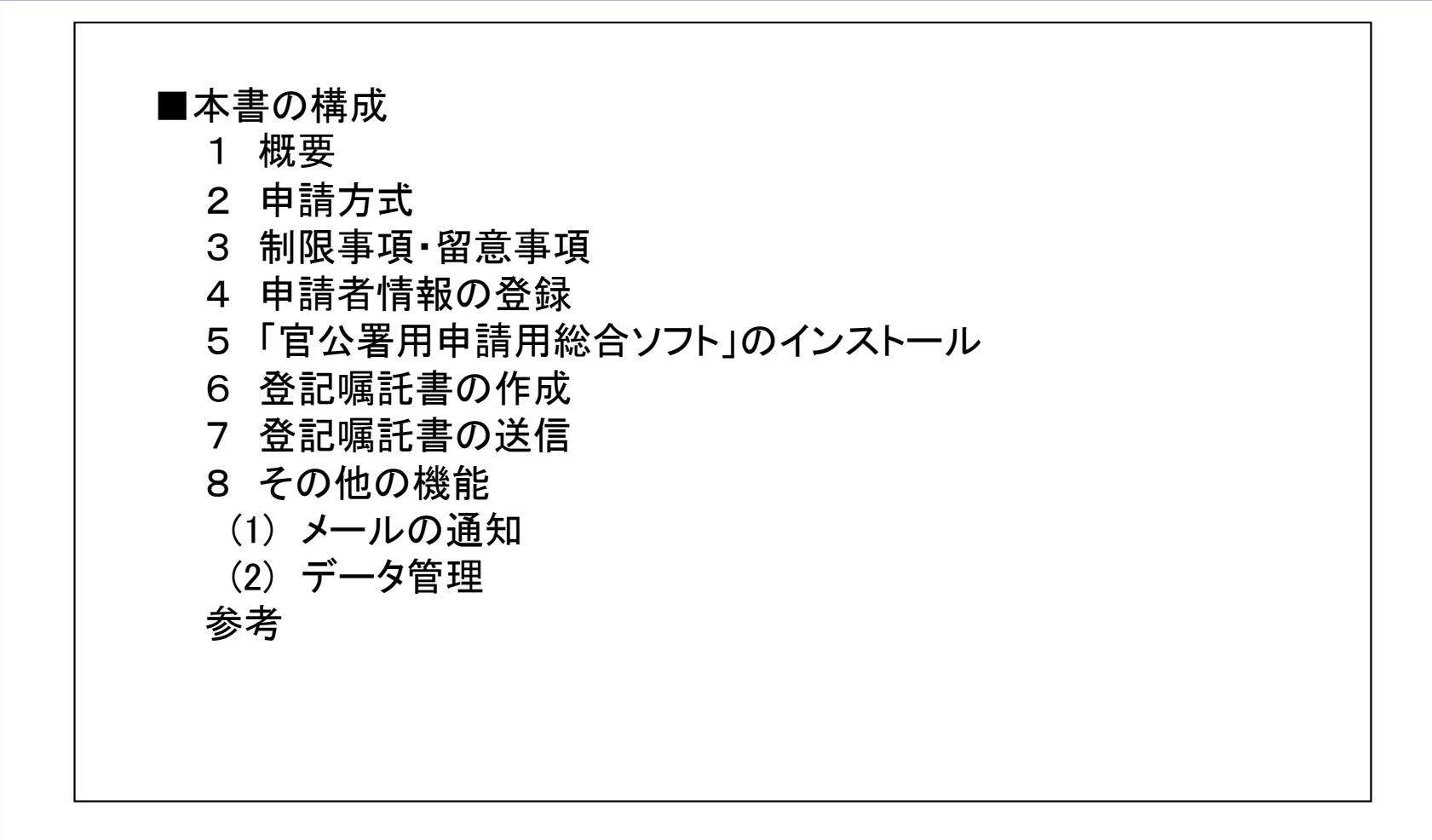

※本資料は,国,地方自治体等が登記所に対してする各種登記の嘱託(ex 買収による所有権移転,滞納による差押等)を オンラインで行う方法を説明したものです。

実際に手続される際には、登記・供託オンライン申請システムのホームページに掲載している最新の各種操作手引書も ご参照ください。(http://www.touki-kyoutaku-online.moj.go.jp/download.html)

1 概要

① LGWAN/政府共通NWによる登記・供託専用ポータルサイト(http:// www.touki-kyoutaku-net.moj.hq.admix.go.jp) ※政府共通インフォメーションボード・政府共通NW/LGWAN掲示板システムからアクセス可能 ② 官公署用申請用総合ソフトを提供 ※LGWAN/政府共通NWによる登記・供託専用ポータルサイトからダウンロード可能 →LGWAN及び政府共通ネットワークを経由して,オンライン登記嘱託等が可能。

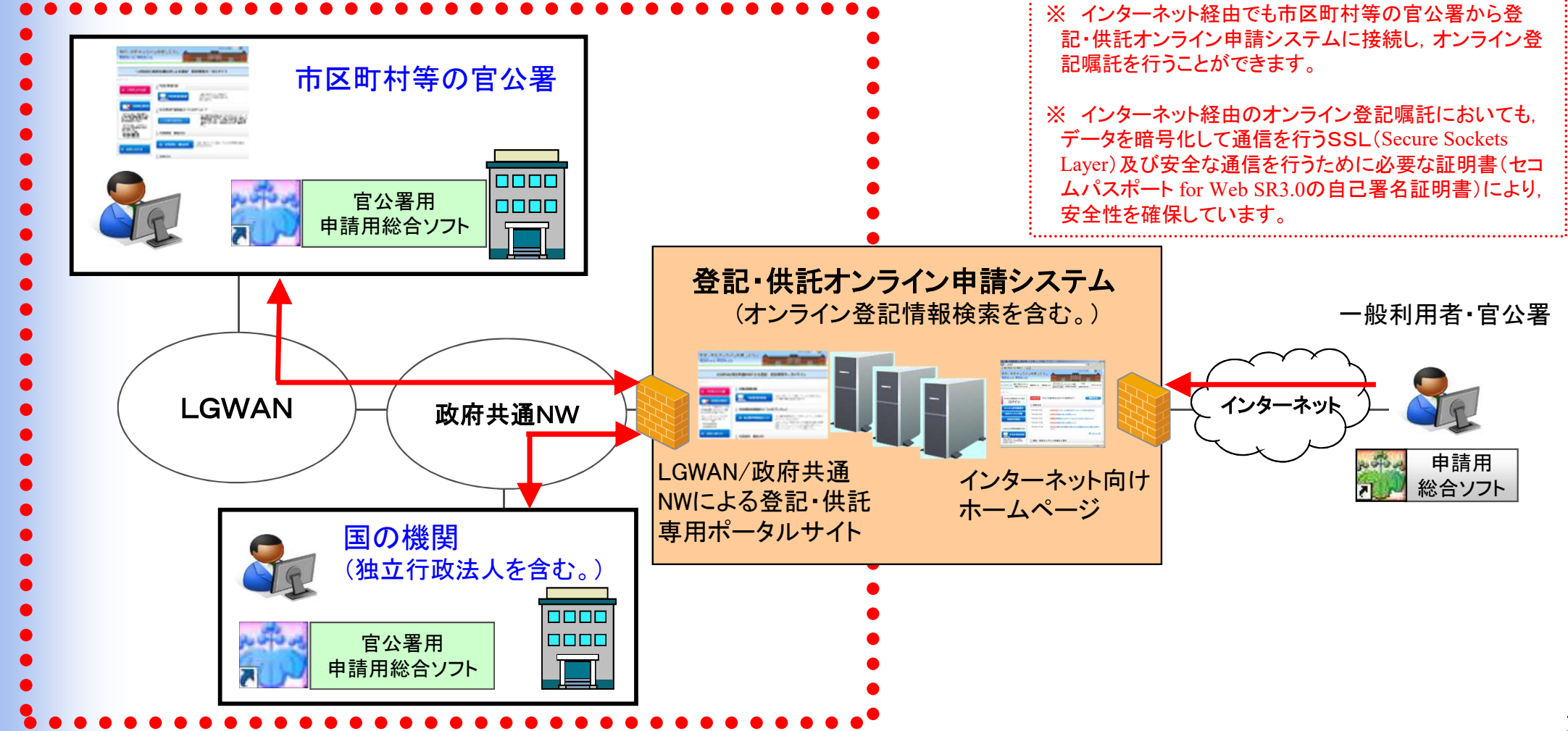

### 2 申請方式

「官公署用申請用総合ソフト」では、インターネットに接続していない環境でも政府共通ネットワーク及びLGWAN経由で嘱託 書の送信ができます。ただし,登記・供託オンライン申請システムの利用時間外においては,ログインすることができないため, 送受信については,利用時間(平日8時30分から21時まで)内に限られます。

■官公署用申請用総合ソフト(専用アプリケーションを利用)

対 象 手 続 : 不動産登記,商業・法人登記,動産譲渡登記,債権譲渡登記,成年後見登記,供託,電子公証

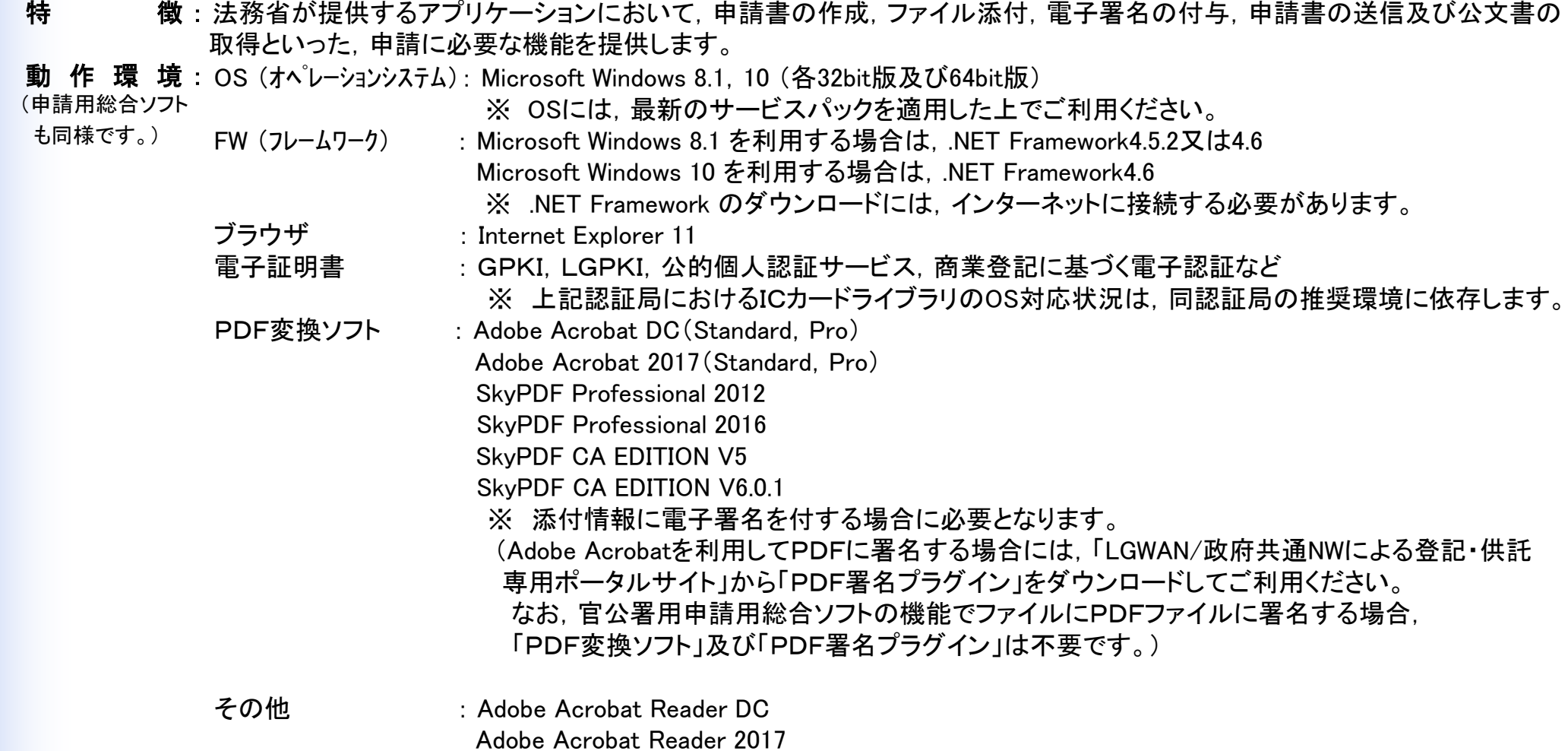

4

#### 制 限 事 項

- ① インターネットに接続していない環境では,電子納付及び「通知メール」(※)の受信ができません。
	- (※)申請の処理状況に応じて送信される「受付番号のお知らせ」等のメール
		- (本資料17ページを参照してください。)
- ② 同一端末に,「申請用総合ソフト」と「官公署用申請用総合ソフト」を同時にインストールすることはできません。

また,Windowsの標準ユーザーでログインして官公署用申請用総合ソフトを利用する場合, Windowsのセ キュリティ機能によりご利用のPCの環境設定によっては,管理者権限を有するユーザーのパスワード入力や,ご 利用のPC管理者へのお問合せが必要となることがあります。なお, PC管理者によって,標準ユーザーの場合に官公 署用申請用総合ソフトのダウンロード,インストール及びログインができない設定がされている場合は,事前に管理者 にご相談の上,ご利用ください。

詳細につきましては,LGWAN/政府共通NWによる登記・供託専用ポータルサイトをご参照ください。

#### 留 意 事 項

「官公署用申請用総合ソフト」のダウンロード時に以下の通信が発生します。 官公署ネットワーク負荷を考慮した運用をお願いします。

- ・「官公署用申請用総合ソフト」のダウンロード時:32Mbyte
- ・「官公署用申請用総合ソフト」のバージョンアップ時:5~10Mbyte
- ・「官公署用申請用総合ソフト」の起動時:130~160Kbyte
- ・「官公署用申請用総合ソフト」による申請時:800Kbyte(平均値)

#### 登記・供託オンライン申請システムを利用するためには,事前に申請者情報の登録を行い,申請者ID及びパスワード の取得が必要です。

LGWAN/政府共通NWによる登記・供託専用ポータルサイトの「申請者情報登録」において, 必要な情報を入力し て行います。

※「官公署用申請用総合ソフト」にログインする場合に必要です。

※なお,インターネット用の「申請用総合ソフト」と同じ申請者IDを用いることができます。 ※申請者情報登録の際に必要となるメールアドレスは,インターネットで受信できるものとしてください。

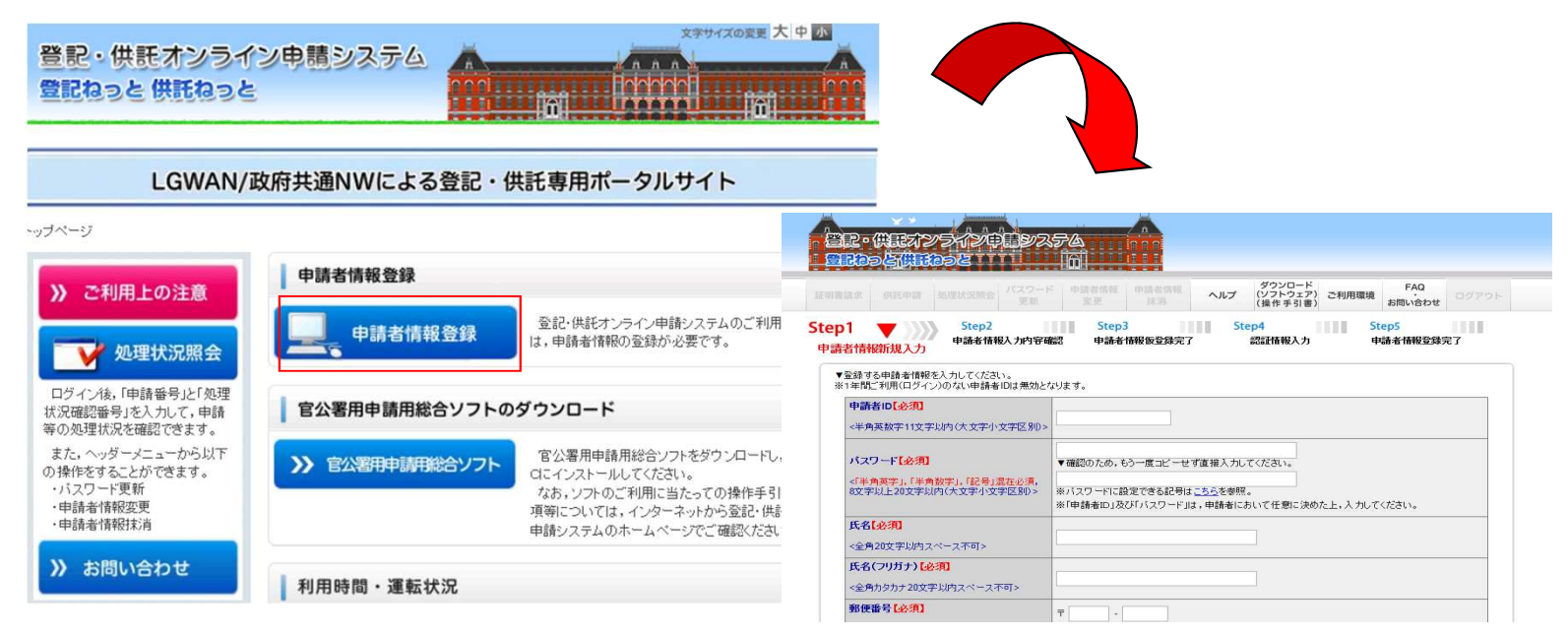

http:// www.touki-kyoutaku-net.moj.hq.admix.go.jp

### LGWAN/政府共通NWによる登記・供託専用ポータルサイトから『官公署用申請用総合ソフト』をインストールします。

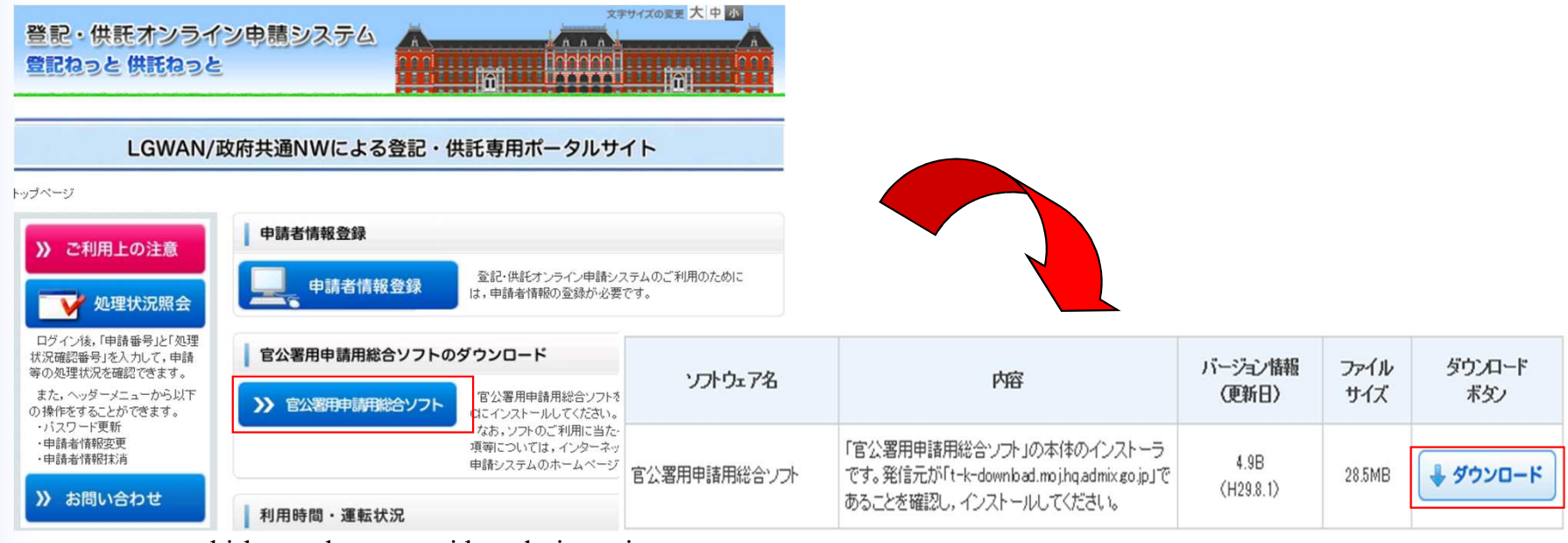

http:// www.touki-kyoutaku-net.moj.hq.admix.go.jp

- ※ ご利用のPCによっては,官公署用申請用総合ソフトをインストールする前に以下の事前準備が必要となる場合があります。 なお,事前準備にあたり, Windowsのセキュリティ機能により,ご利用のPCの環境設定によっては, Windowsの標準ユーザーでは設 定等ができないため,PC管理者にPC設定についてお問い合わせください。
- ① 信頼済みサイトへの登録
- ② ポップアップブロック機能の設定
- ③ 安全な通信を行うために必要な証明書の確認
- ④ プロキシ設定
- ⑤ 申請データ(XML文書)とInternet Explorerの関連付けの追加
- ※ GPKI,LGPKIや公的個人認証などのICカード格納型電子証明書を利用する場合の留意事項があります。 [関係URL]http://www.touki-kyoutaku-online.moj.go.jp/cautions/security/ic\_syoumei.html

# 6 登記嘱託書の作成(1)

### ① 作成する不動産登記嘱託書(所有権移転)

「官公署用申請用総合ソフト」を使用して、図1の登記嘱託書を作 成します。

「官公署用申請用総合ソフト」では,あらかじめ用意された申請 (嘱託)書の様式フォームに、必要事項を入力することによって、申 請(嘱託)情報を作成することができます。

### ② 「官公署用申請用総合ソフト」の起動

「官公署用申請用総合ソフト」をインストールすることで、アイコン がパソコンのデスクトップに作成されるので,これをダブルクリックし て,申請者ID及びパスワードを入力し,「官公署用申請用総合ソフ ト」を起動します。

ダブルクリックすると図2のウィンドウが開きます。

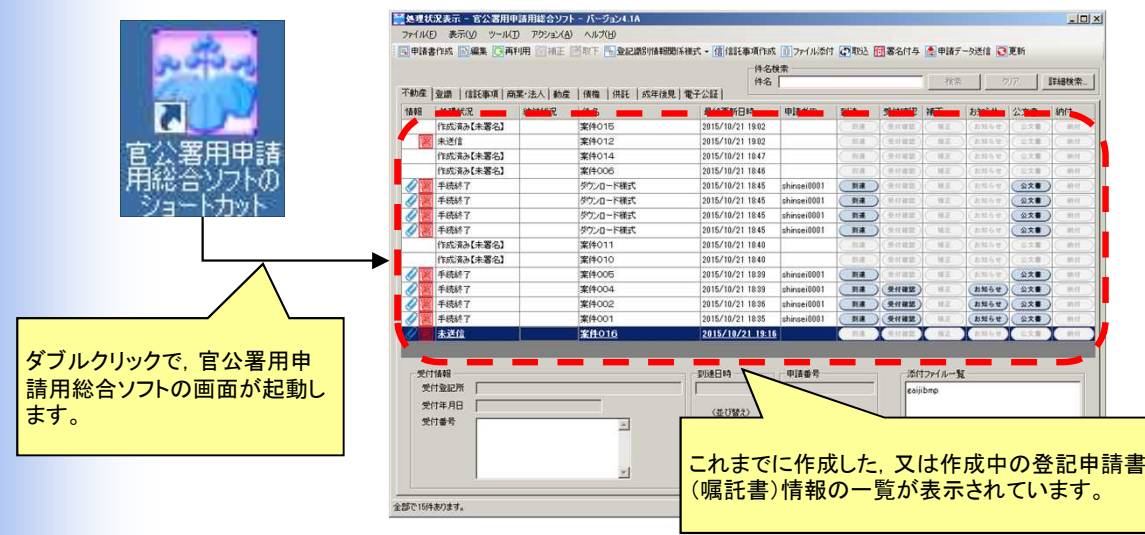

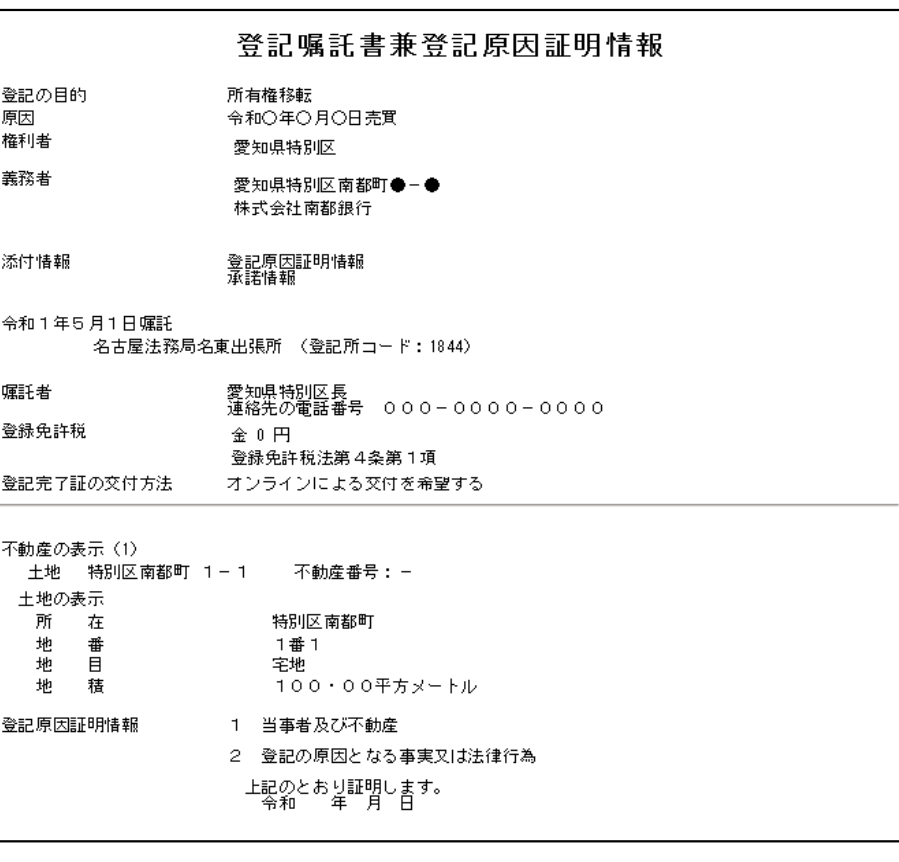

#### 図1

#### 「登記嘱託書兼登記原因証明情報」の作成例

(※)登記嘱託書兼登記原因証明情報の様式では, 申請情報と登記原因証明情報を同時に作成することが できます。

### ③ 嘱託書様式の選択

|嘱託書を作成するために,まず嘱託書様式を選択します。図3-1の「申請書作成」をクリックして申請様式一覧選 択ウィンドウから,表示に従って様式を選択します。

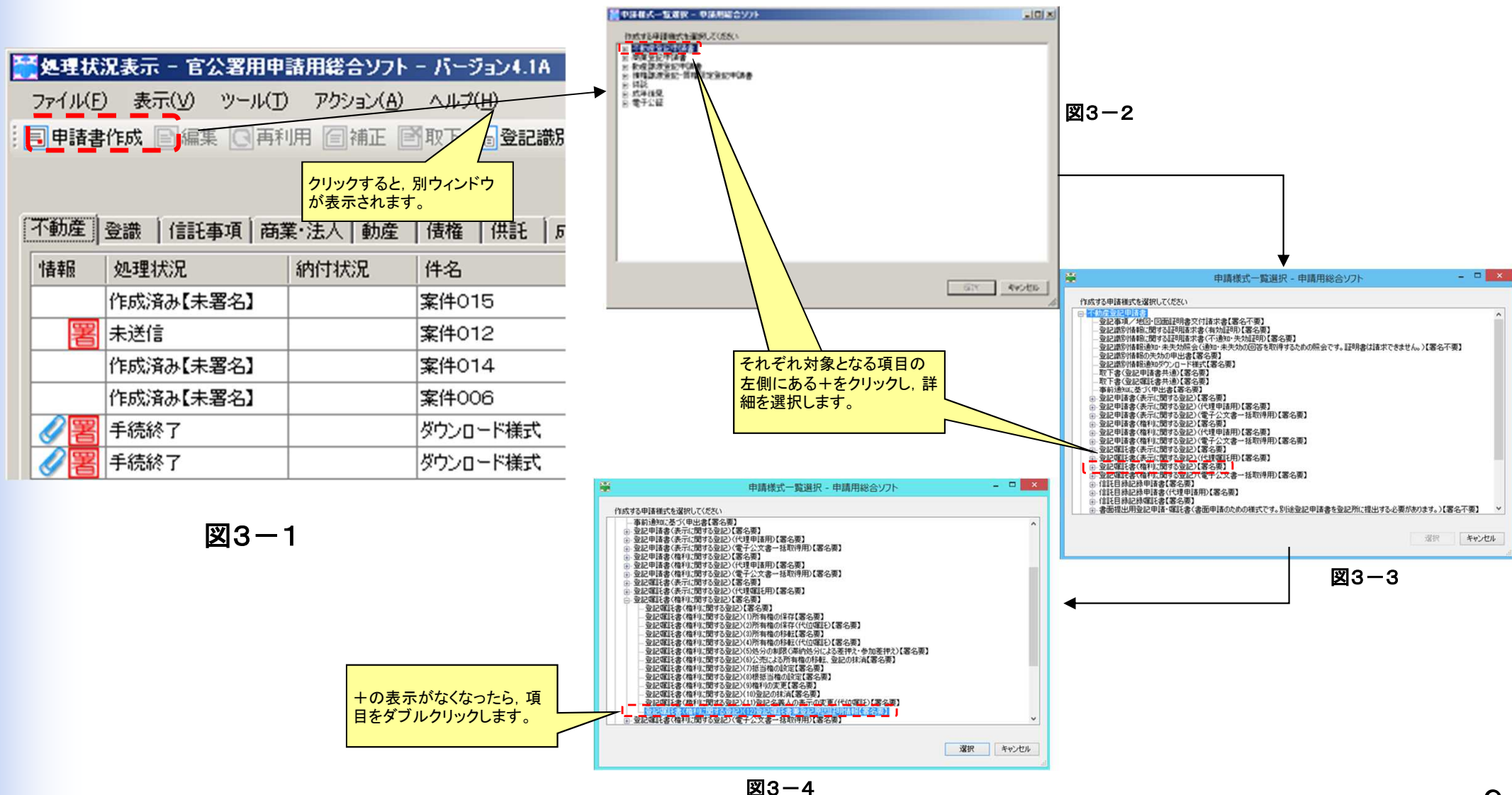

### ④ 嘱託書様式(作成用入力フォーム)への入力

③で選択した申請書様式の入力フォーム(図4-1)が起動しますので,入力箇所に必要事項を入力します。 ソフトに格納されている登記嘱託書兼登記原因証明情報の様式では,登記原因証明情報も同時に作成することが できます。

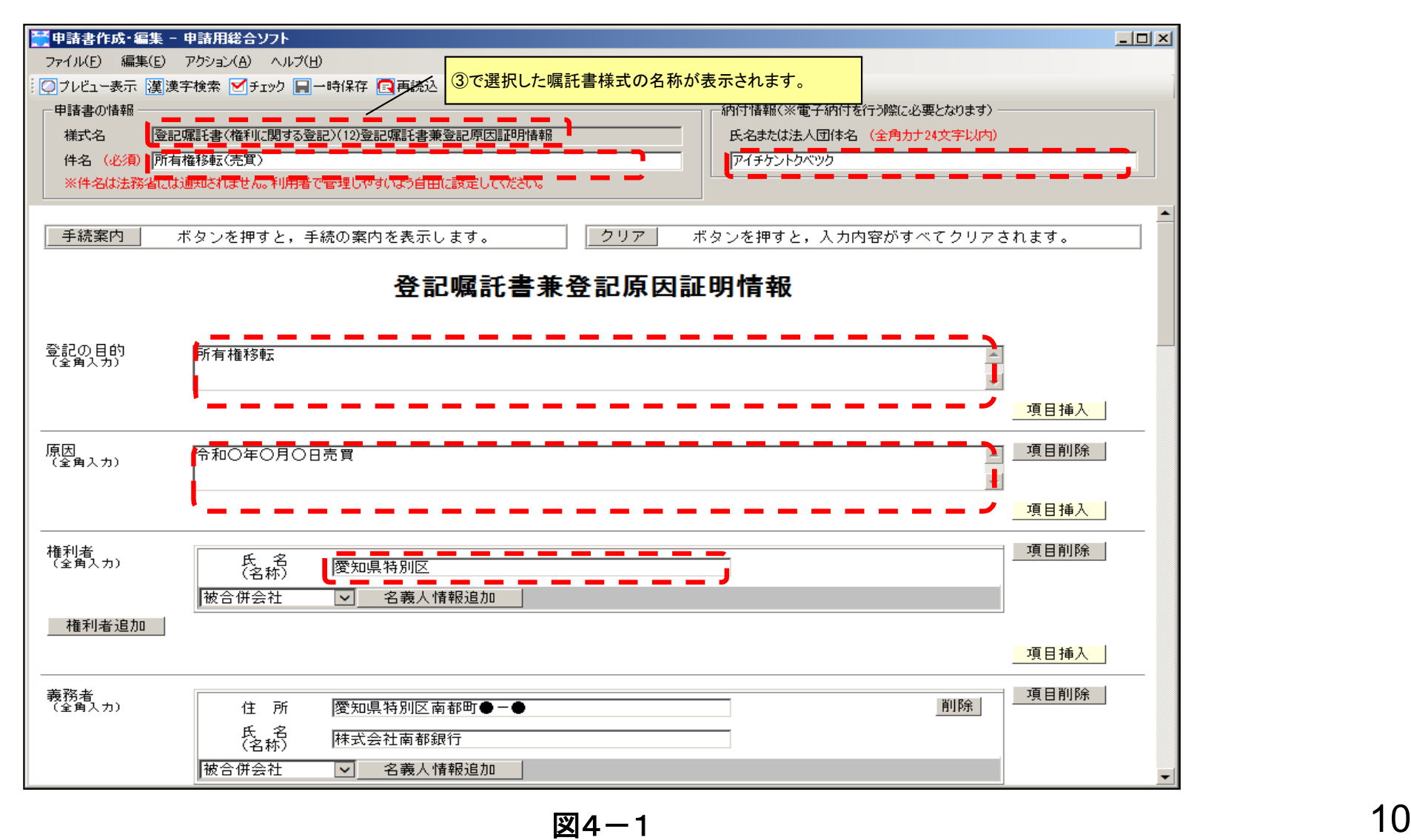

# 6 登記嘱託書の作成(4)

#### <u>⑤ 各項目の入力</u>

①本嘱託書の件名を入力します。登記所には通知されませんので, 作成者の整理しやすい名称を入力します。

②手数料の電子納付をする際に要する団体の名称を入力します。 (非課税の登記嘱託の場合も,必ず入力が必要となります。)

③ご利用の端末がインターネットに接続されていない場合は,ボタン をクリックしても,手続案内のHPは表示されません。

④入力されている事項を全て消除します。

⑤登記の目的を入力します。

⑥嘱託書様式に表示されていない項目で,嘱託書に入力する必要 のある項目を追加するためのボタンです。

⑦登記の原因と,その原因が生じた日付を入力します。

⑧左の項目が不要の場合に,項目自体を削除するボタンです。

#### ⑨権利者の情報を入力します。

権利者の情報で追加すべきものがある場合には,プルダウンメ ニューから追加情報を選び,「名義人情報追加」ボタンをクリックしま す。

⑩義務者の情報を入力します。入力する方法は⑨と同様です。

⑪嘱託書に添付して送信する情報を入力します。住民票コードを記 録した場合には,住所証明書の添付を省略できる場合があります。

⑫嘱託年月日を入力します。「カレンダー」ボタンをクリックして表示 されるカレンダーから日付を選択することもできます。

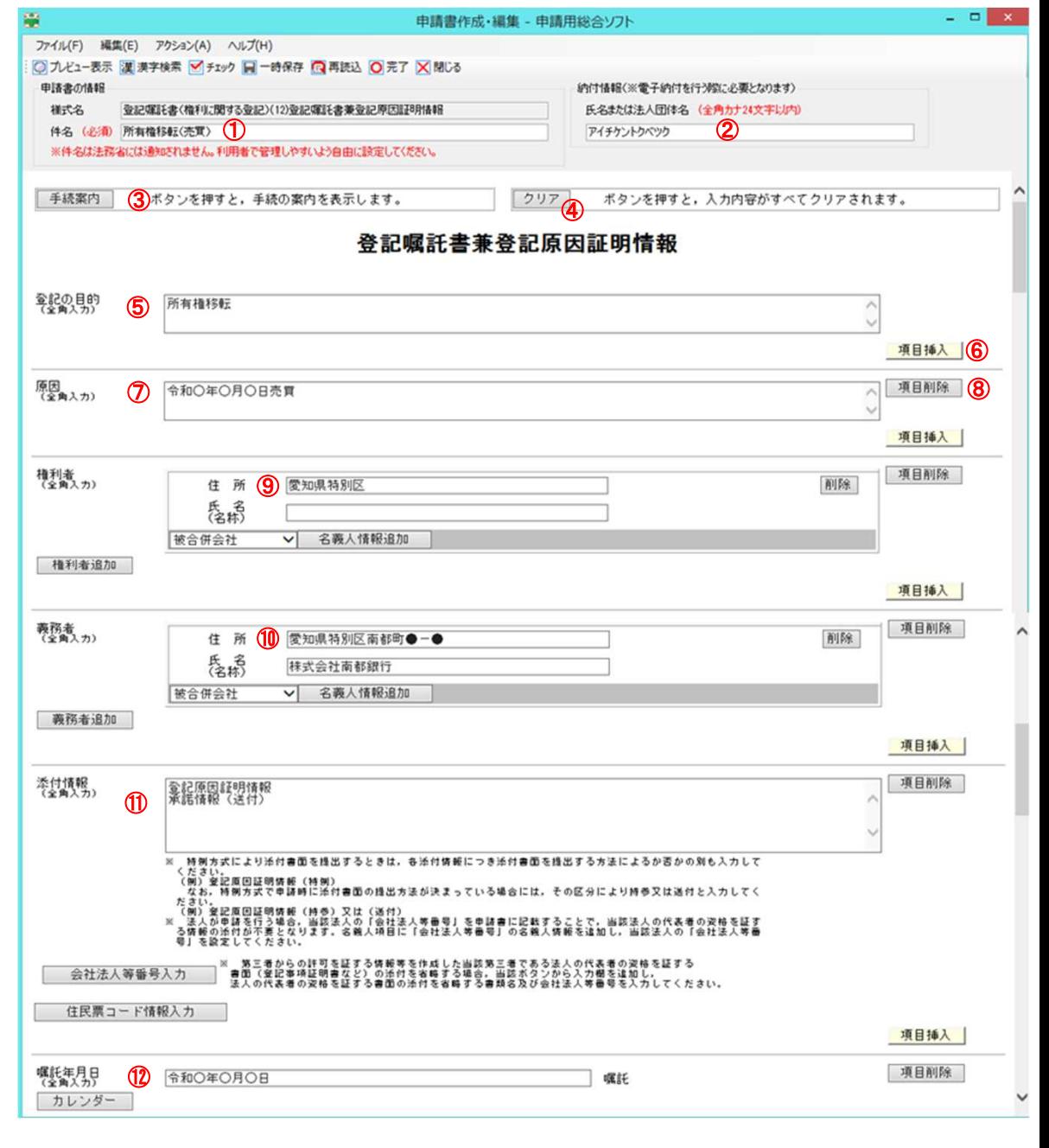

図4-2

# 6 登記嘱託書の作成(5)

#### <u>⑤ 各項目の入力2(続き)</u>

<mark>⑬嘱託先登記所を選択します。入力には「登記所選択」ボタンをクリッ</mark> クし,登記所選択ウィンドウ(図5)を表示します。

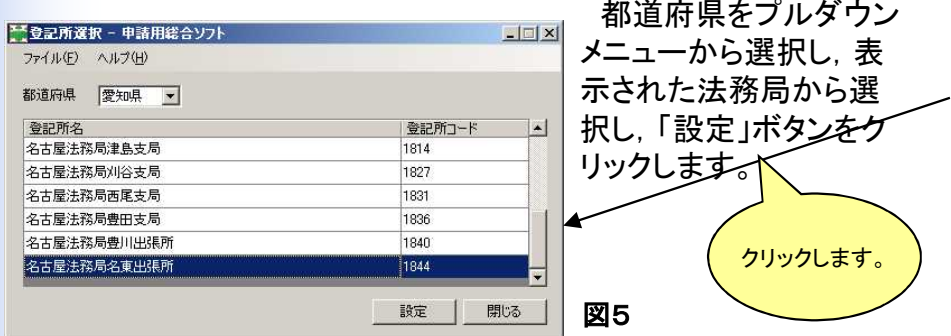

①嘱託者の情報を入力します。嘱託者が複数いる場合は, 「嘱託者 追加」ボタンをクリックして, 入力フィールドを追加して入力します。

**⑮登録免許税を入力します。地方自治体が登記権利者となる場合** は, 登録免許税が課せられないので, その場合は金額項目に「0」, 根拠条項に「登録免許税法第4条第1項」や「登録免許税法別表第 2」等と入力します。 <del>、「ままは、ままなのには、最後の表示を入力します。</del> 国5<br>①嘱託者の情報を入力します。嘱託者が複数いる場合は、「嘱託者<br>企業免許税を入力します。<br><br>①登録免許税が課せられないので、その場合は金額項目に「0」、<br>は、登録免許税が課せられないので、その場合は金額項目に「0」<br>根拠条項に「登録免許税法第4条第1項」や「登録免許税法別表第<br>2」等と入力します。<br>②必要に応じて、申請に必要な事項(例えば、抵当権の追加設定に<br>おいて、嘱託先

⑯必要に応じて,申請に必要な事項(例えば,抵当権の追加設定に おいて,嘱託先登記所が管轄する物件が既に共同担保として設定 されている場合の,既登記物件の表示など)を入力します。

⑰登記完了証の交付方法をプルダウンメニューから選択します。

図4-3

⑱登記の対象となる不動産の表示を入力します。

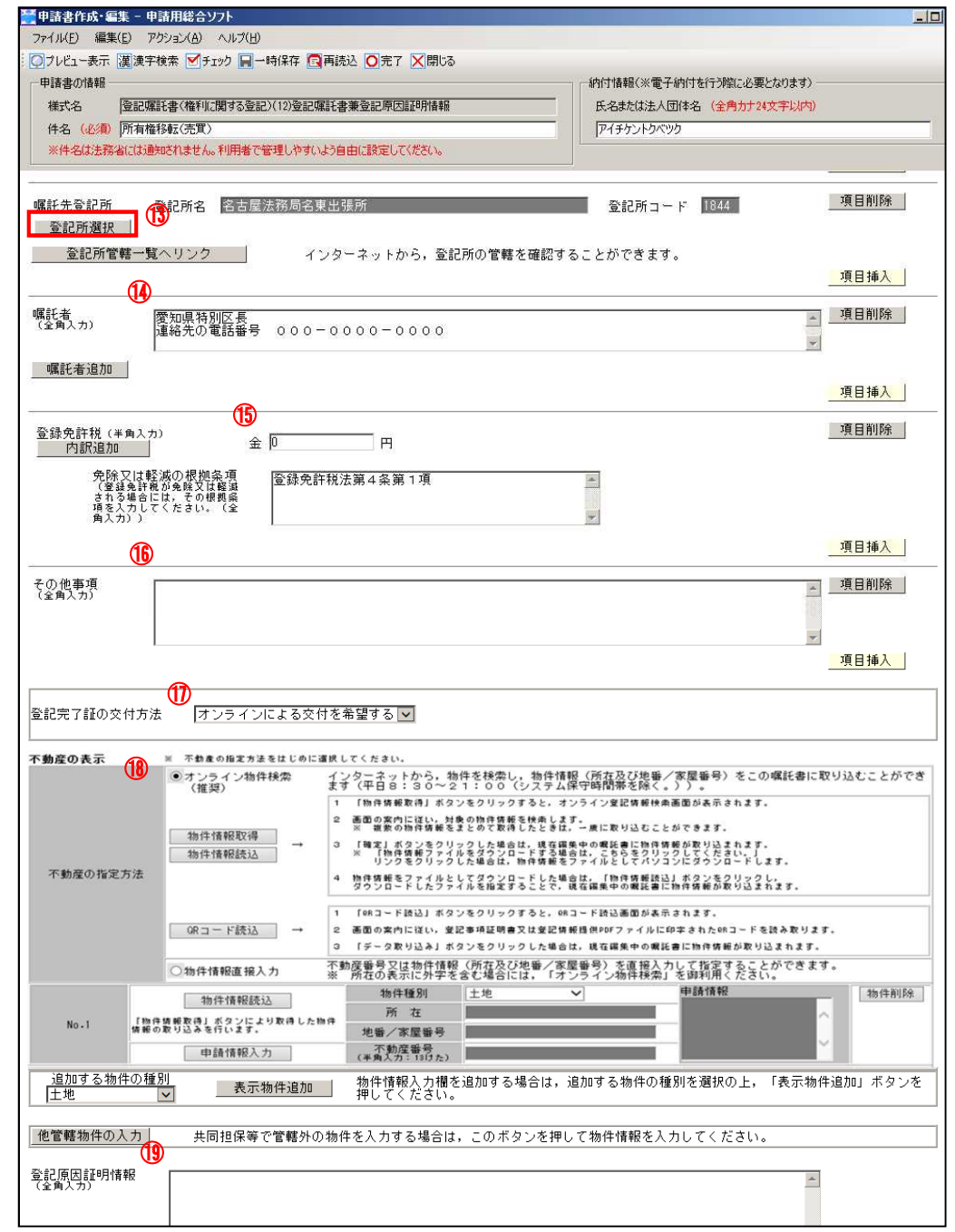

# 6 登記嘱託書の作成(6)

#### ⑤ 各項目の入力3(続き)

前ページ⑱不動産の表示の入力方法です。 不動産の表示の入力方法は,①オンラインで物件情報を取得して 入力する方法, ②物件情報を手入力する方法があります。 ②については,(ア)不動産の表示を直接入力する方法と,(イ)不動

産番号を入力する方法があります。

①の方法で入力する場合,「物件情報取得」ボタンをクリックしてオ ンライン登記情報検索サービスに接続し,図6のウィンドウが開くので, 画面の指示に従って物件情報を取得し,「確定」ボタンをクリックしま す。

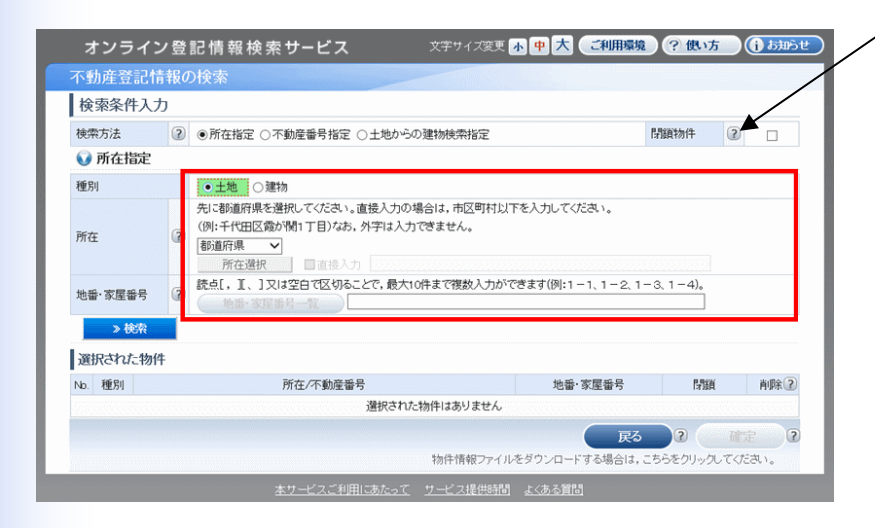

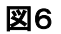

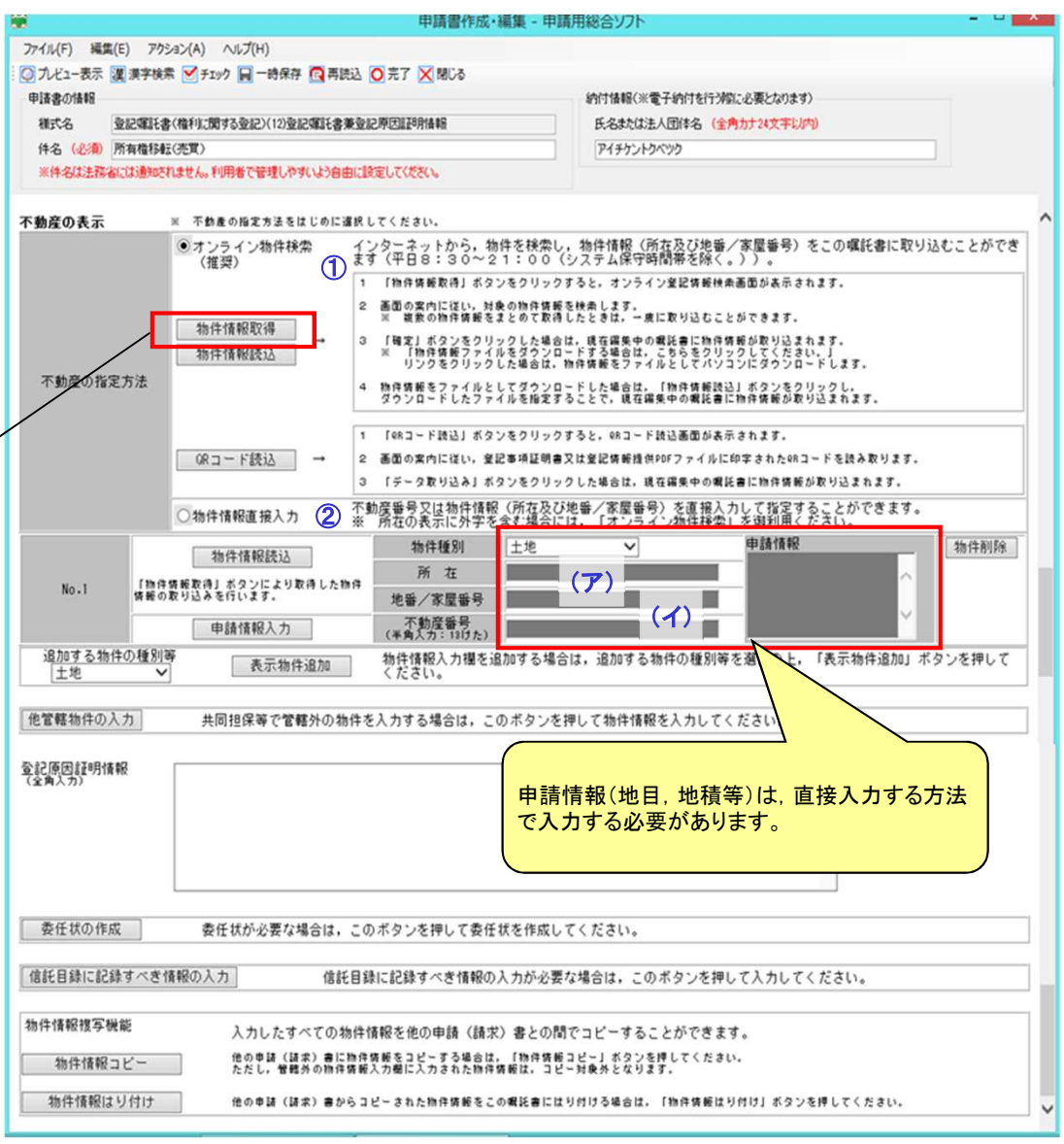

図4-4

# 6 登記嘱託書の作成(7)

#### ⑤ 各項目の入力4(続き)

不動産登記情報を直接手入力する方法です。 前ページの②のボタンをチェックすると、画面表示が、図4-4か ら図4-5の状態に変わります(赤丸囲みのあたりの部分です。)。

指定方法として「所在」を選択している場合は,「申請情報入力」 ボタンをクリックして表示される,図7のウィンドウに所要の事項を 入力することで,物件の表示に反映されます。

「不動産番号」を選択している場合は, 不動産の表示中「不動産 番号(半角入力:13桁)」の欄が入力可能になるので(図8) ,直接 不動産番号を入力します。このとき,「申請情報入力」のボタンをク リックすることができますが,原則として図7のウィンドウに個別に 入力する必要はありません。

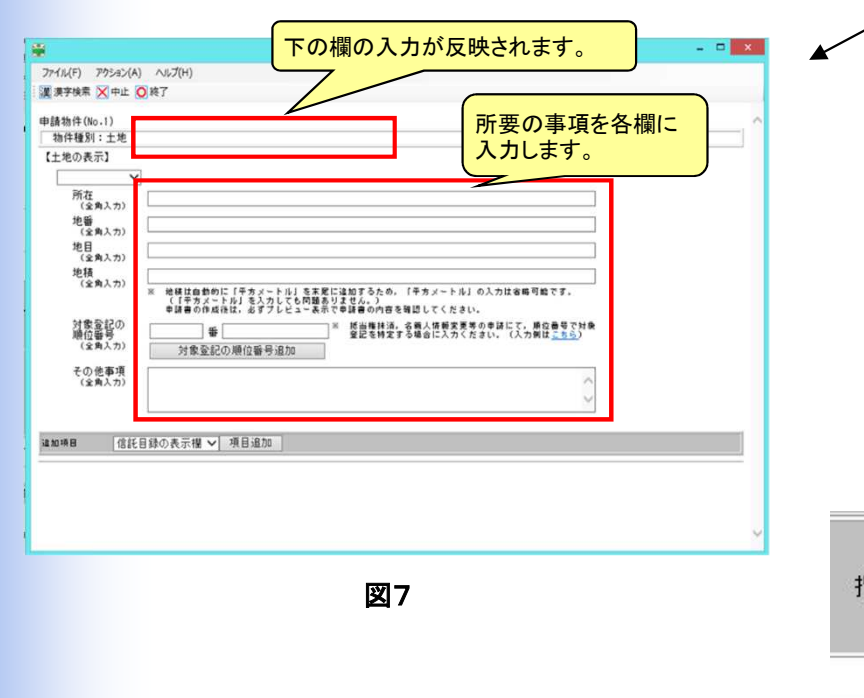

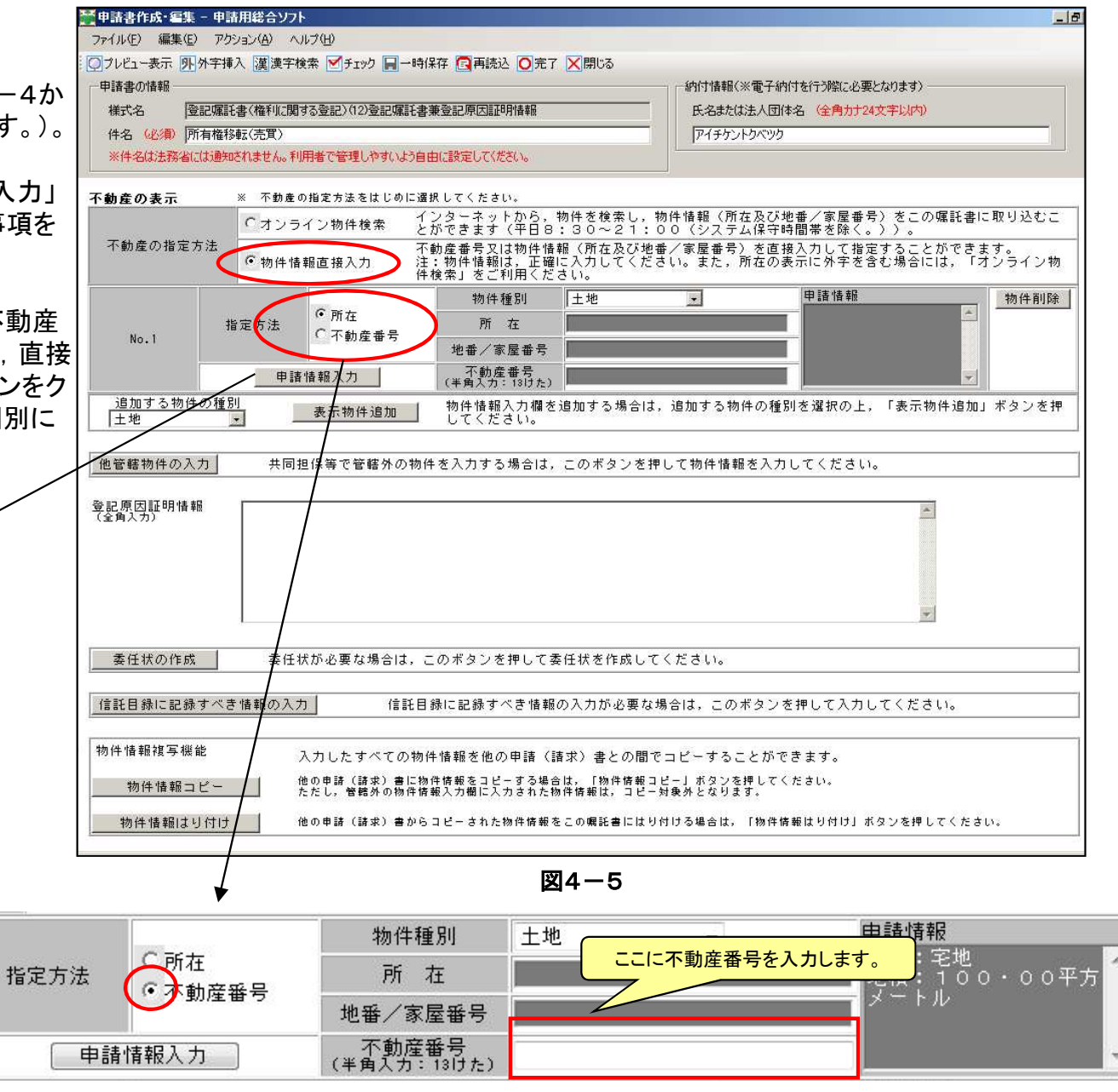

# 6 登記嘱託書の作成(8)

#### ⑥ 添付ファイルの添付,署名の付与

なお,署名した後に嘱託 情報の修正等を行うと,署 名が解除されるので,再度 署名を付与する必要があ

また,署名はGPKI(政府 認証基盤)やLGPKI(地方 自治体認証基盤)で証明さ れたものである必要があり

ります。

ます。

作成した登記嘱託情報に、1必要な添付情報(電子データ)を 添付した後,②電子署名を付与し,嘱託先登記所へ送信します。 官公署用申請用総合ソフトのメニュー画面上部の,「ファイル 添付」,「署名付与」のボタンをクリックすると、それぞれ図10. 図11のウィンドウが表示されるので,「ファイル追加」,「ICカー ドで署名」等,選択可能な方法で,必要書類の添付及び署名の 付与を行います。

ファイル(F) 編集(E) アクション(A) ヘルプ(H)

(1) East Este SACAPOF2+A/58h

接別 添付ファイル名<br>|提供編式 登記請別情報提供編式

公文書フォル引き加 ファイル追加 BIP あいは SPINS (#v5) Bin

1申請当たりの申請データの結ファイルサイズの最大値<br>動産課遺習記入U倍増課達金記手続ご係る申請<br>不動産登記及U倍導・法人登記手続ご係る申請(又は確定)・・・15M

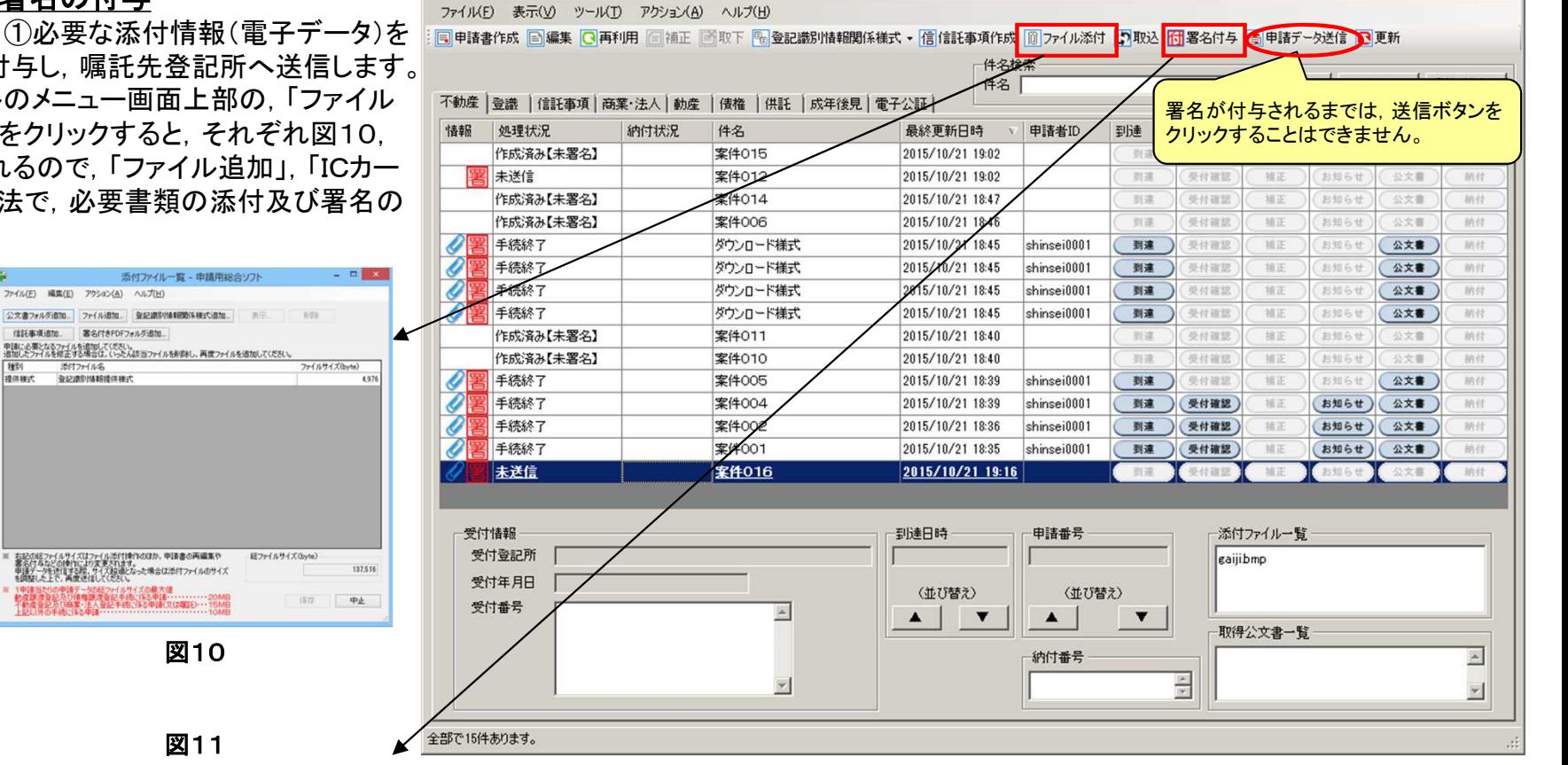

■処理状況表示 - 官公署用申請用総合ソフト - バージョン4.1A

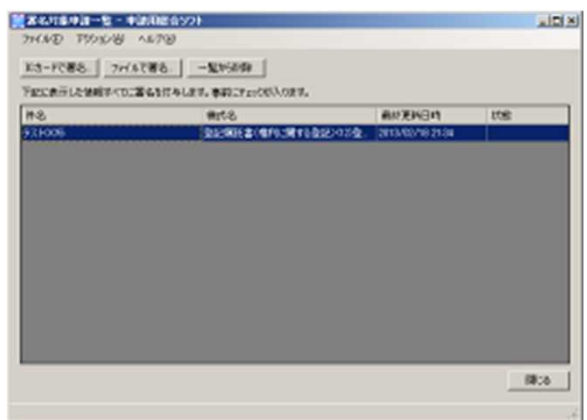

図10

図11

図9

 $|D|$   $\times$ 

# 7 登記嘱託書の送信

#### ⑦ 登記嘱託情報の送信

⑥で署名を付与した登記嘱託情報を,嘱託先登記所へ送信し ます。

⑥の作業をしたことで,作成していた情報に,ファイルが添付 されたことを示す「クリップマーク」と署名が付与されたことを示 す「署名マーク」が表示されています(①)。

また,添付されたファイルは右下の領域(②)に表示されてい ます。

以上の作業を完了したことで,上部メニューの「申請データ送 信」ボタンがクリックすることができる状態になっています(③) ので,当該ボタンをクリックして,嘱託情報を送信します。

以上で登記の嘱託は完了です。

この後, 登記所での手続に従い処理状況が更新されていきま す。

具体的には,「更新」ボタンをクリックすることで,最新の処理 状況を取得することができます(4))。

また,登記所からの補正等の連絡もこの画面で確認すること ができます。

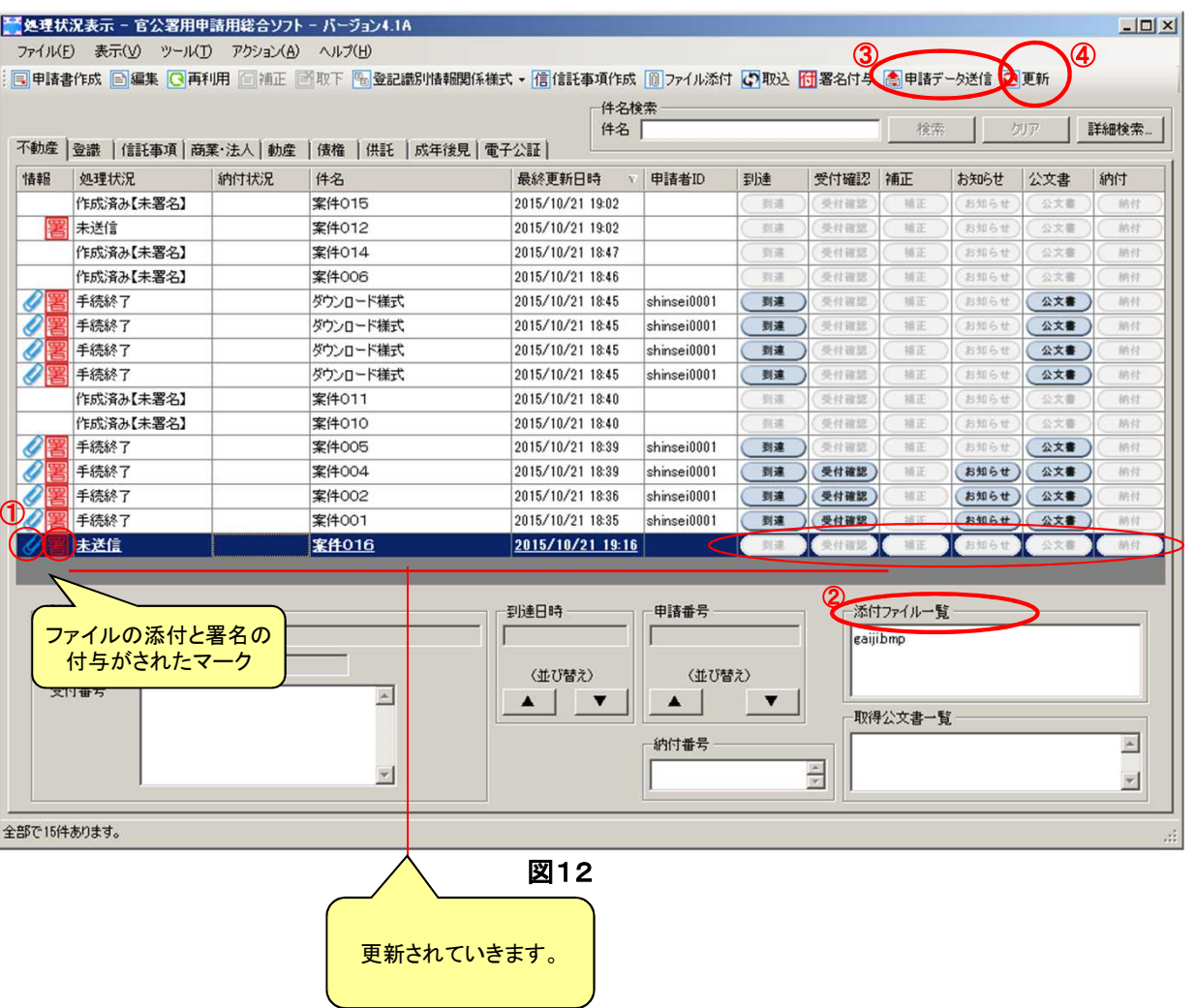

# 8 (1) その他の機能(メール通知)

### ① メール通知の自由選択

利用者が申請者情報登録する際に,受信したい メールの種類の選択が可能です。

ただし,メール通知を受けるにはインターネットに 接続されている環境が必要です。

もちろん,登記・供託オンライン申請システムの ウェブサイト上で受信したいメールの種類を随時変 更することも可能です。

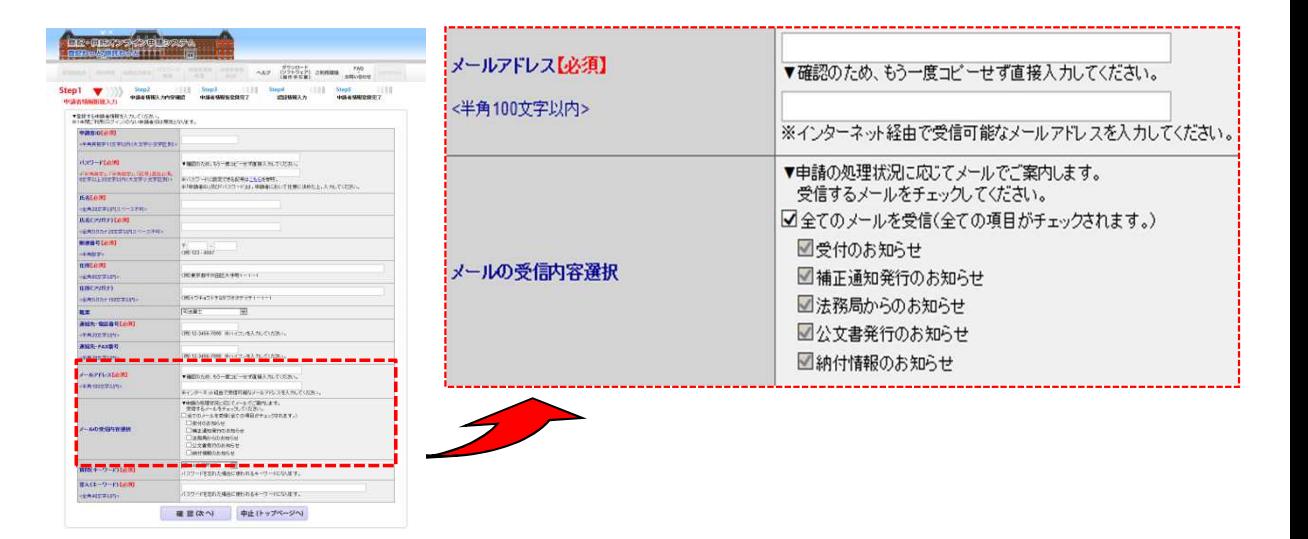

### ② 通知メールの内容

メールの件名には申請番号と処理状況を表示します。 また,メール本文には申請番号と手続名を表示します。 ただし,メール通知を受けるにはインターネットに接続さ れている環境が必要です。

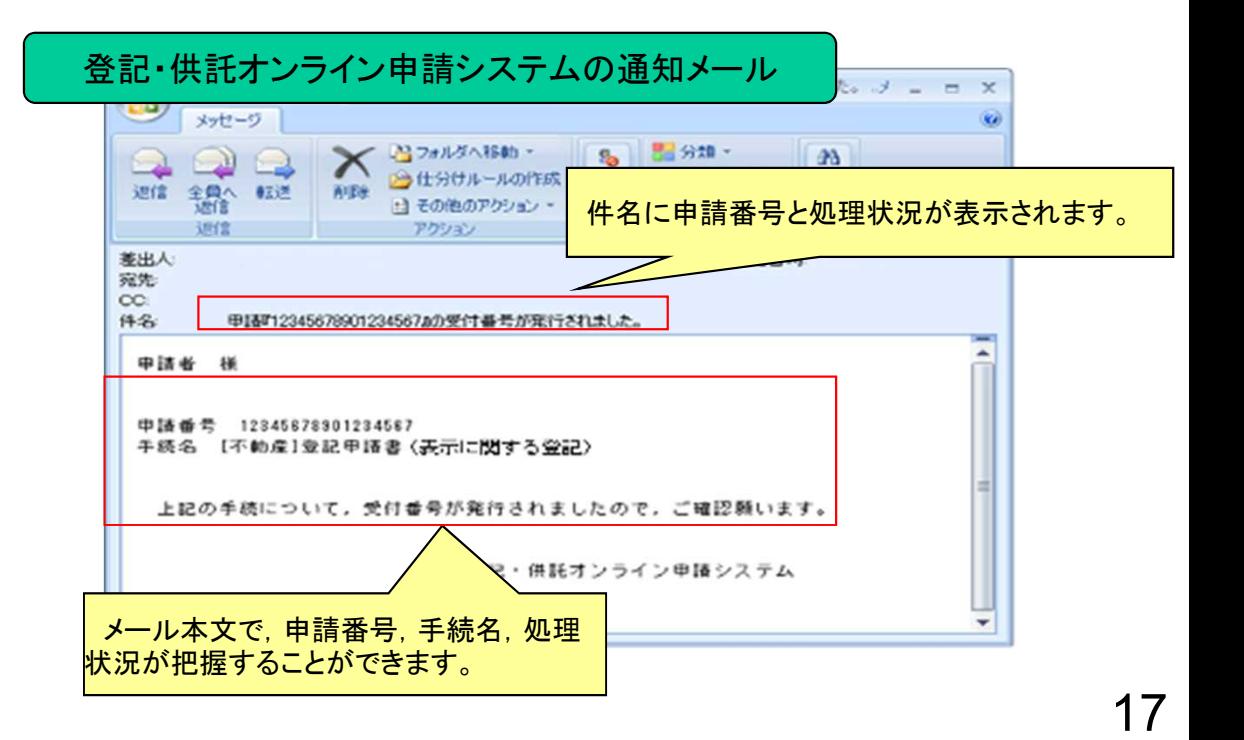

### 8 (2) その他の機能(データ管理)

### ① 申請関連情報の一元管理

「官公署用申請用総合ソフト」では,申請書,添付ファイル,電子公文書等の各種ファイルをはじめ,処理状況 や受付番号等をソフト内で一元的に管理します。

また,ソフト側でデータ管理を可能とすることで,インターネット未接続時や,システムの運用時間外であっても, オフラインにより起動し,申請関連情報の作成等の処理をすることができます。

### ② 最新の処理状況の取得は1クリック

「官公署用申請用総合ソフト」では、更新ボタン(②)をクリックすることで、ソフト内の全ての仕掛中の申請に対 する最新の処理状況を取得する仕組みとなっています。

また,受付のお知らせや納付情報,電子公文書,補正通知なども併せて取得されます。

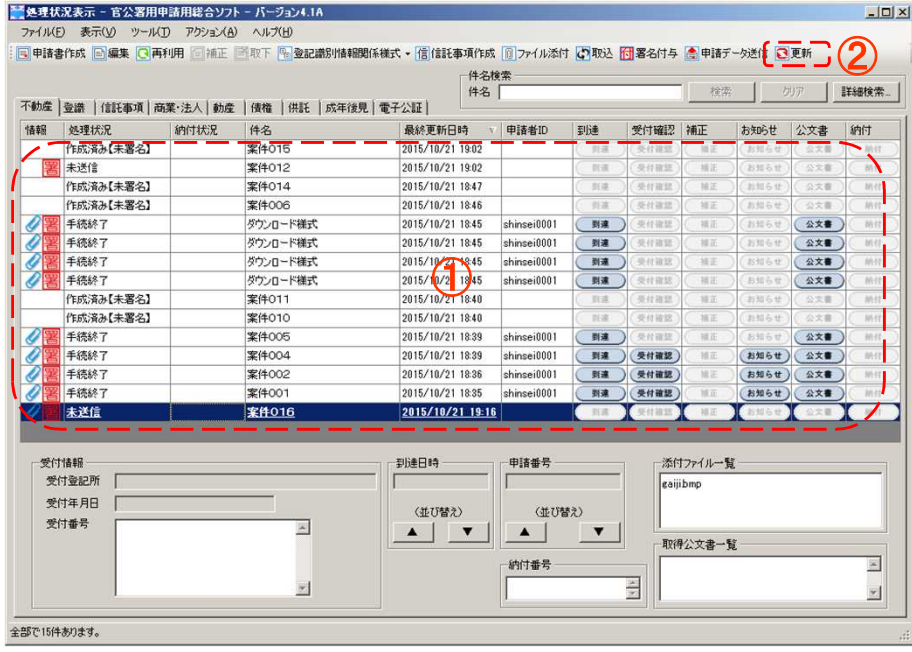

### 8 (2) その他の機能(データ管理)

### ③ 申請データの書き出し/取り込み

「官公署用申請用総合ソフト」では、特定の申請データなどの書き出し/取り込みを可能とします。

- これにより,申請データなどを他の利用者とやり取りすることができます。
- ※ 「データの書き出し」では,書き出し先のファイルにコピーされるため,「官公署用申請用総合ソフト」のデータフォルダ からデータが削除されることはありません。
- ※ LAN環境において同時に複数の利用者が同じデータベースにアクセスすることもできます。

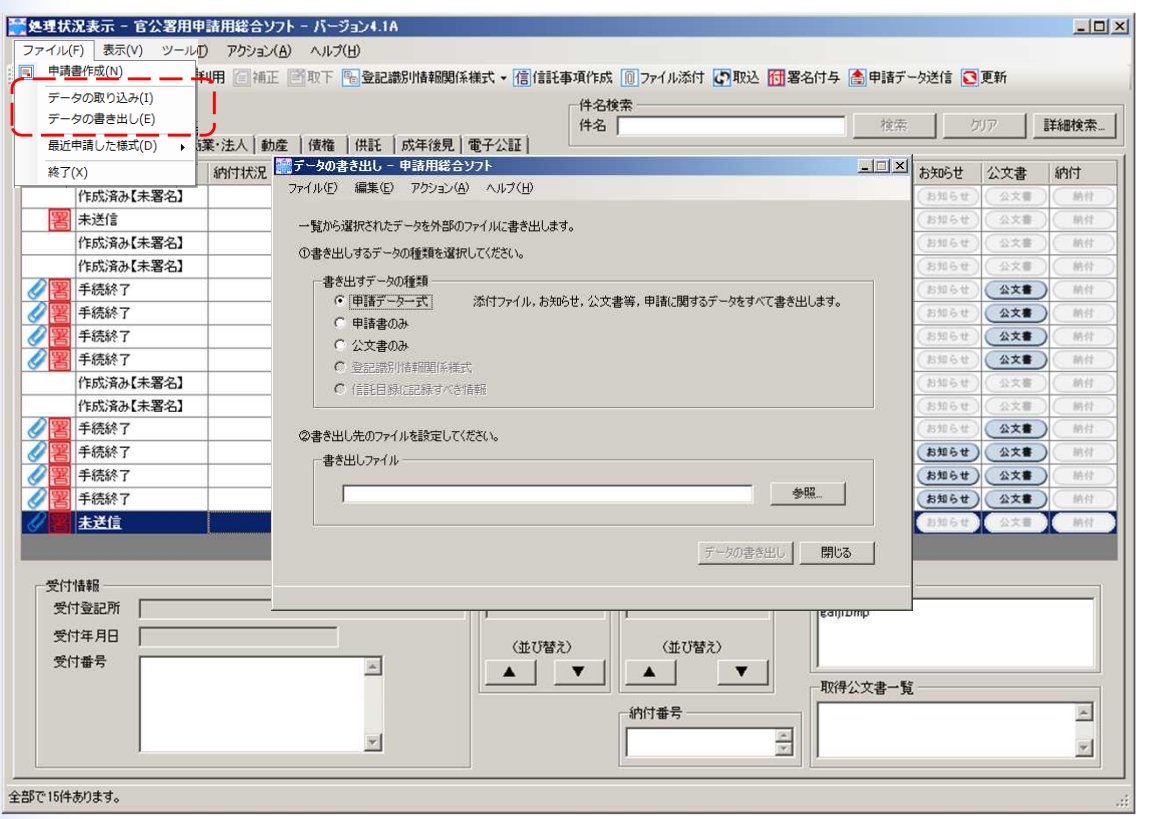

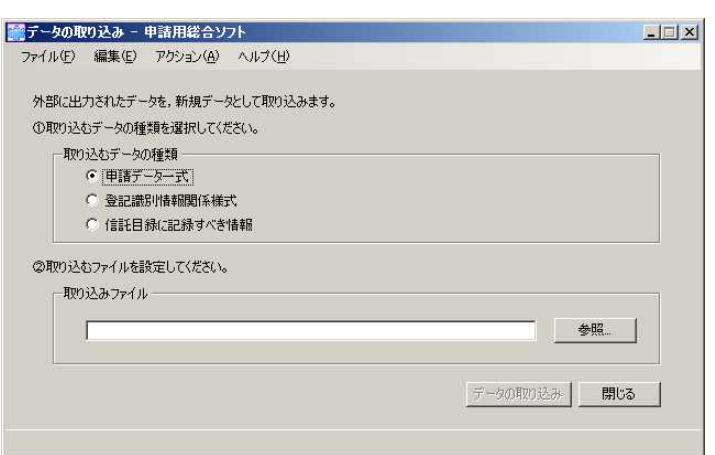

# 8 (2) その他の機能(データ管理)

### ④ 多彩な検索項目

「官公署用申請用総合ソフト」から目的の申請情報を素早く抽出するため、様々な検索項目を提供します。

### 以下の項目で申請事件を検索できます。

- ア 件名(※利用者において自由に設定できる項目)
- イ 最終更新年月日の範囲(○~○)
- ウ 受付年月日の範囲(〇~〇)
- エ 受付番号
- オ 申請番号
- カ 納付番号
- キ 法務局,登記所
- ク 処理状況
- ケ 納付状況

「官公署用申請用総合ソフト」の検索画面

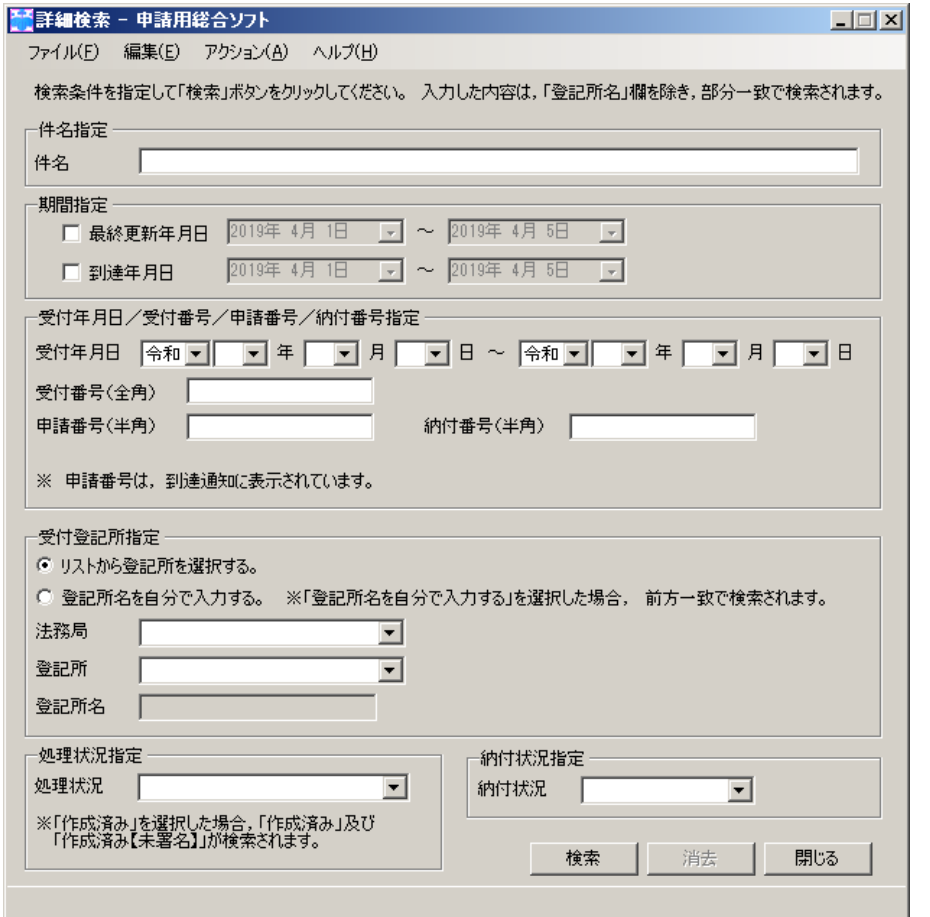

### ⑤ バックアップ及び復元機能

「官公署用申請用総合ソフト」で作成した申請情報,登記識別情報関係様式及び申請情報等に添付したファイルは, 「官公署用申請用総合ソフト」でバックアップ処理を行うことによりzipファイル形式で保存することができます。また, 保存したzipファイルは復元処理をすることにより,バックアップ時の状態に戻すことができます。

「官公署用申請用総合ソフト」で、申請者のPC上にデータを保管し、手続終了前に当該データが消失等した場合は、 電子公文書の取得等が行えなくなります。定期的にバックアップを行い,外部媒体へ保存してください。

なお,データの保管先を利用者環境の共有フォルダに変更することは可能です。

※ 手続終了前に当該データが消失等したことによりバックアップしていたデータを復元する場合,バックアップ処理 をしてから復元するまでの間に取得した電子公文書は,再度,取得することはできません。ただし,各種お知らせ 等の情報は,手続終了から92日間は更新することができます。

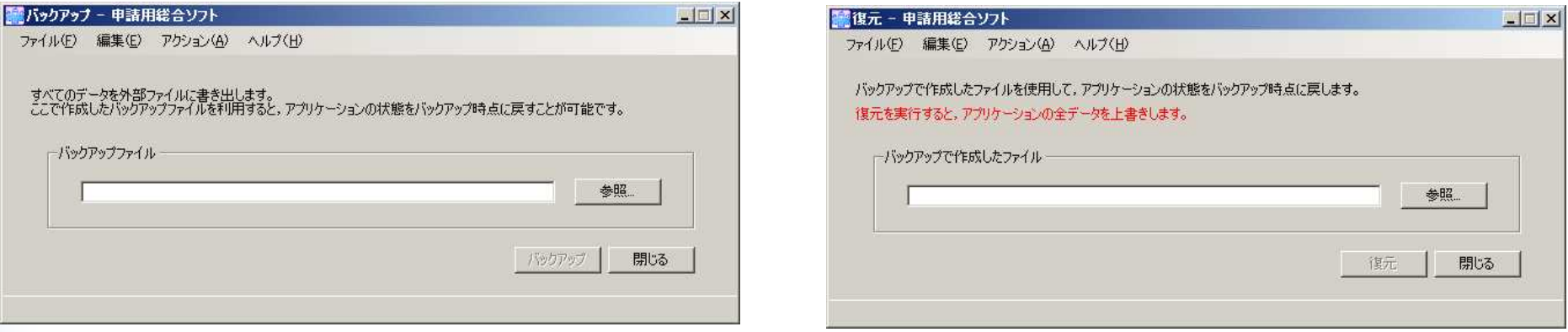

# 登記・供託オンライン申請システム操作サポートデスク

登記・供託オンライン申請システムの操作やPC設定に関する問合せ先

含記・供託オンライン申請システム操作サポートデスク

問合せ時間 : 月曜日~金曜日 8:30~19:00(国民の祝日・休日,12月29日から1月3日までの年末年始を除く。)

電話番号 : 050ビジネスダイヤル 050-3786-5797

※1 国内一般加入電話から050ビジネスダイヤルへの通話料金は全国一律3分11.664円(税込)です。

050IP電話からは,ご利用のサービスにより通話料が無料となる場合があります。

※2 障害等により050ビジネスダイヤルをご利用いただけない場合は,下記の電話番号をご利用ください。

電話番号:050-3822-2811又は2812 (NTTコミュニケーションズのIP電話番号)

- ※3 通話料金はご利用の電話回線により異なるため,詳細につきましてはご利用回線の契約内容をご確認ください。
- ※4 なお,以下のような業務内容や各手続の申請方法については,嘱託先の登記所等にお問合せください。

・申請データ送信後,法務局で行う審査や処理,進捗状況に関する問合せ ・申請書への入力内容や書き方に関する問合せ

・必要な添付書類やその提出方法に関する問合せ ・各手続の申請方法に関する事前相談 など

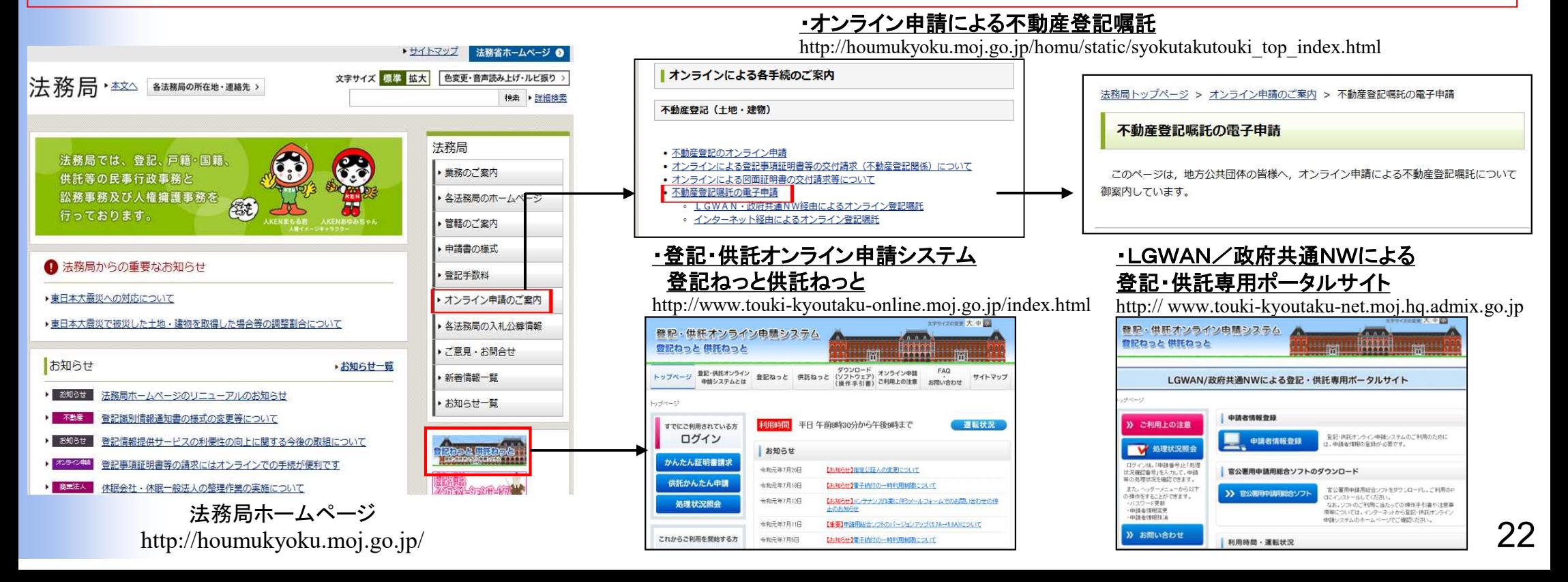